## Performance Review for Classified Employees

Step 2  $-$  2<sup>nd</sup> Level Supervisor Reviews Rating

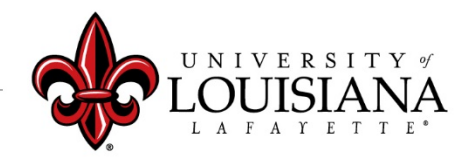

# Access Cornerstone

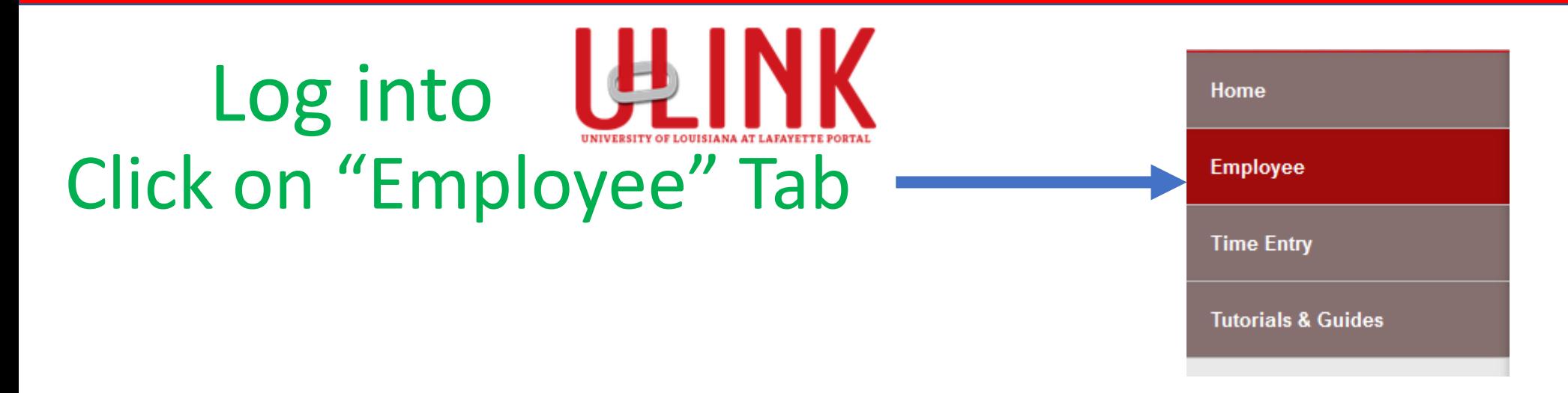

Click on "Cornerstone & **Cornerstone & Training** Training" on upper right of Page

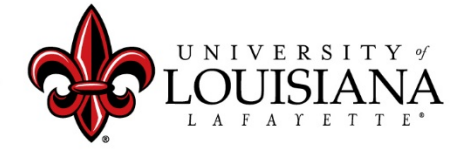

# Select Task to Review

### Click on Task in Lower Left box of Cornerstone Welcome Page\*

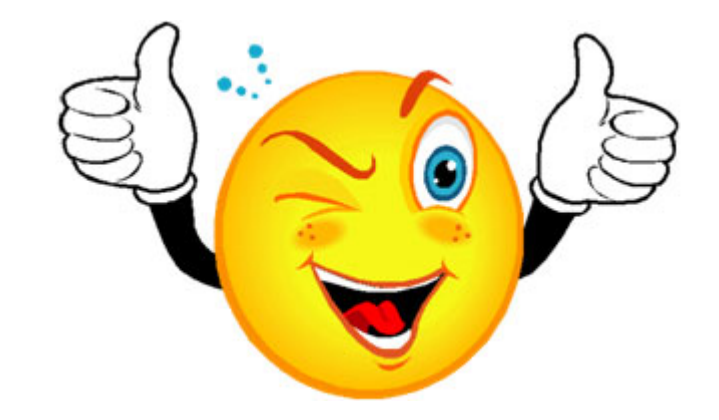

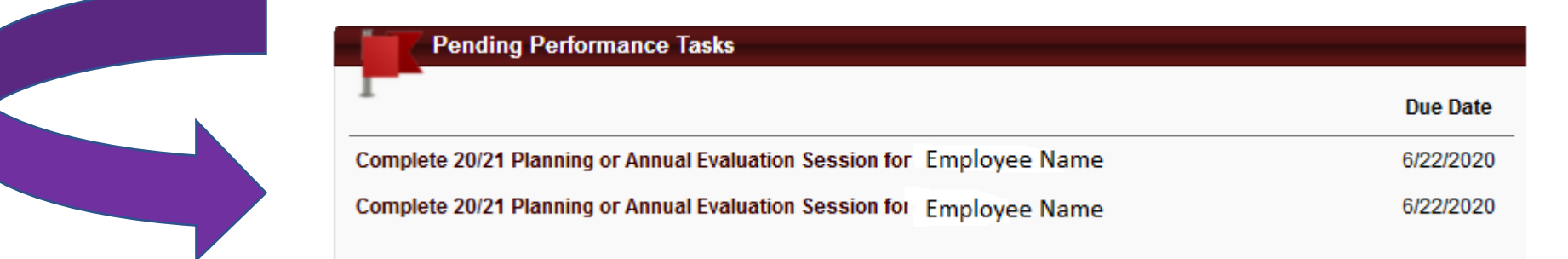

*\*this box will accommodate a maximum of 10 tasks, If you have more, you will need to click on Navigation icon ( Performance > Performance Reviews to view all of your Performance Tasks*

# Review PES Planning for Rated Year

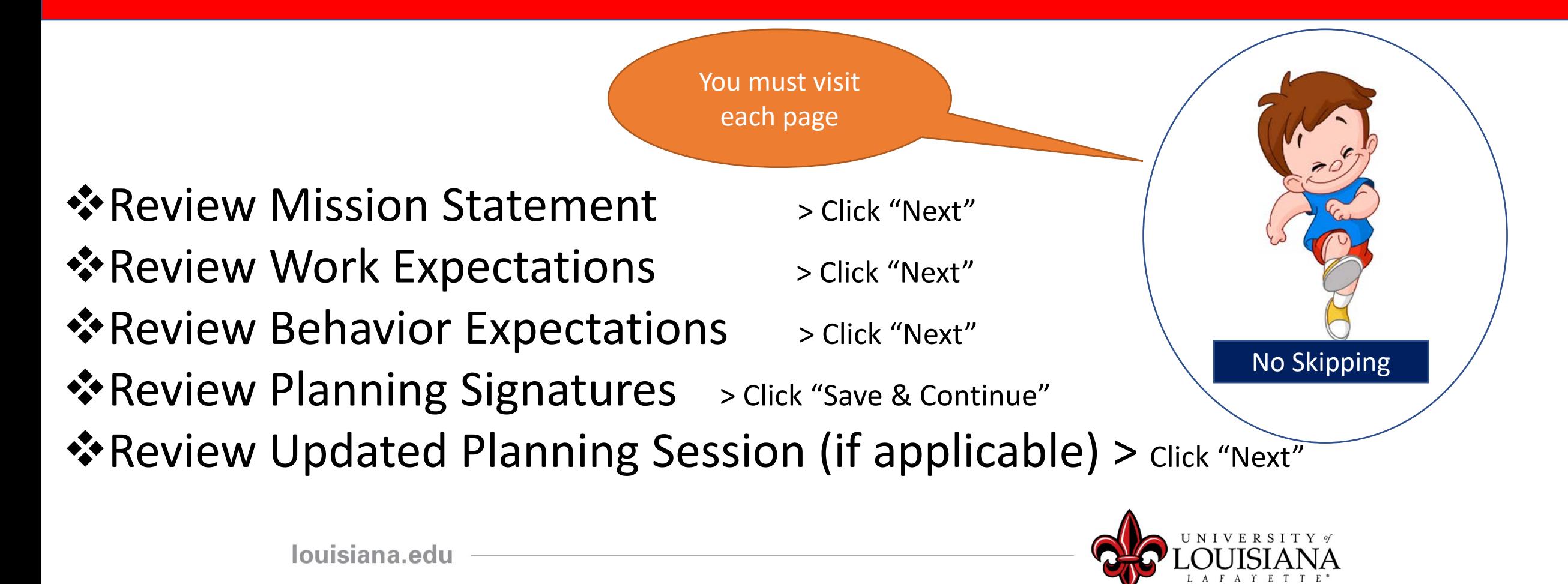

# Overall Evaluation

#### Top section will be complete **ONLY** if the Employee is on Extended Leave

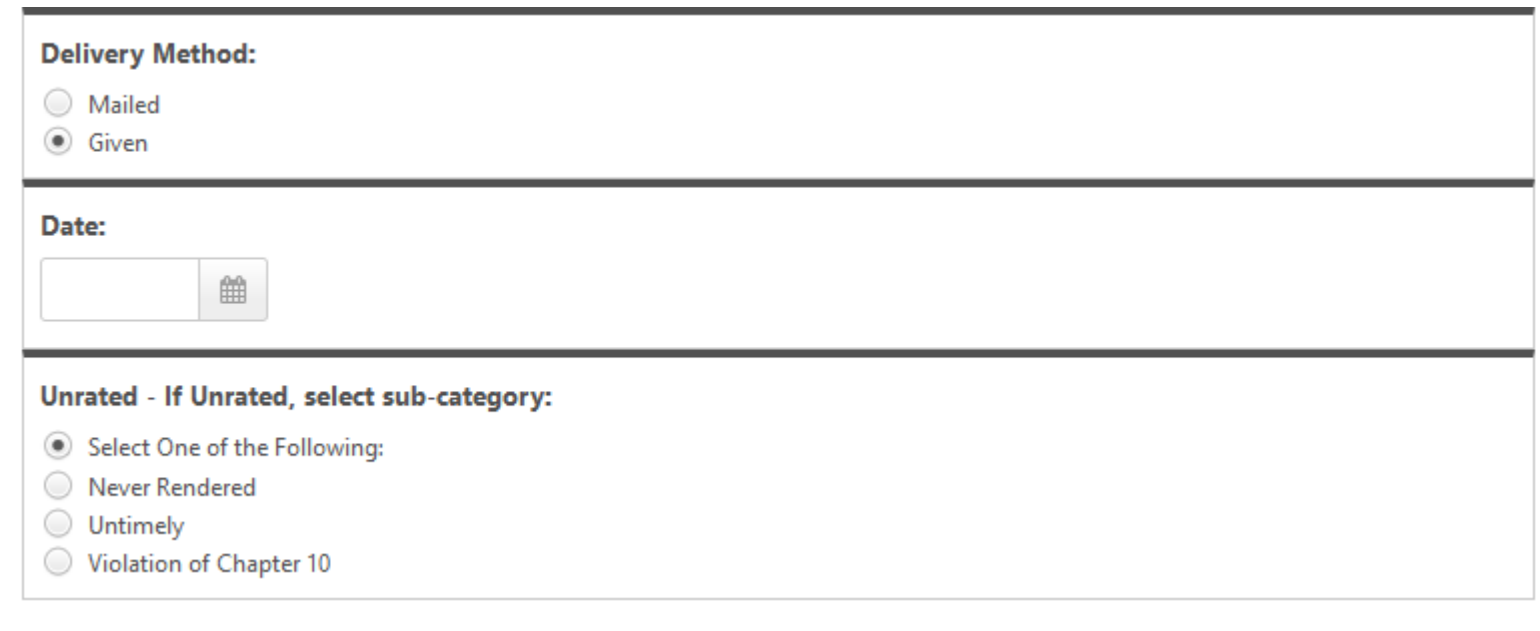

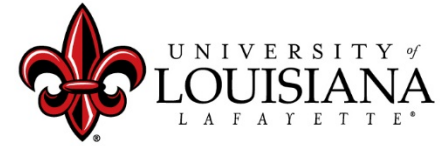

# Review Rating given by Supervisor

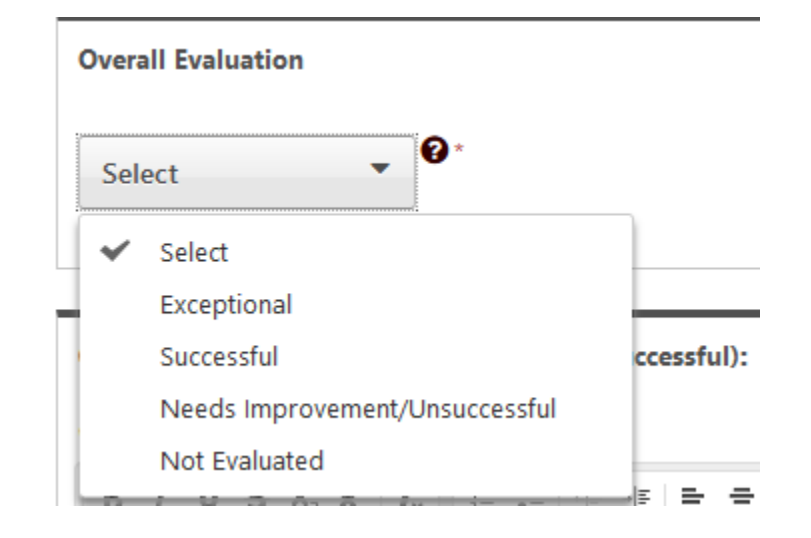

 $\checkmark$  Documentation to fully support ratings of "Exceptional" or "Needs Improvement" must be attached or entered to the Comment field in accordance with SCS Rule 10.7 ©2

 $\checkmark$  Rating of "Not Evaluated" is only applicable for those employed fewer than 90 days by July 1

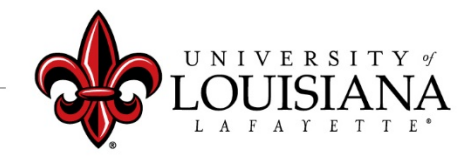

# Sign the Review

#### Second Level Supervisor

 $\Box$  I acknowledge that providing my electronic approval is equivalent to signing this document and I understand that my electronic signature is binding.

### Screen will change to this:

**Click in Box to** 

**Acknowledge**

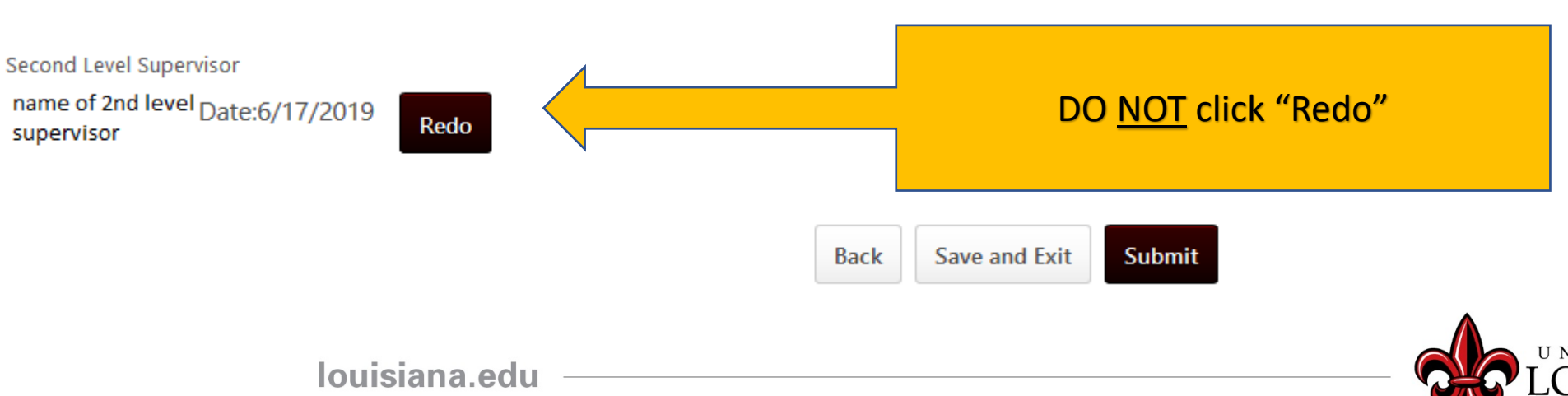

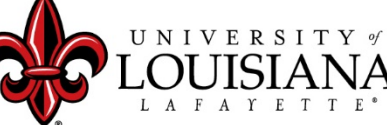

Sign

Click to Sign

# Submit Step 2

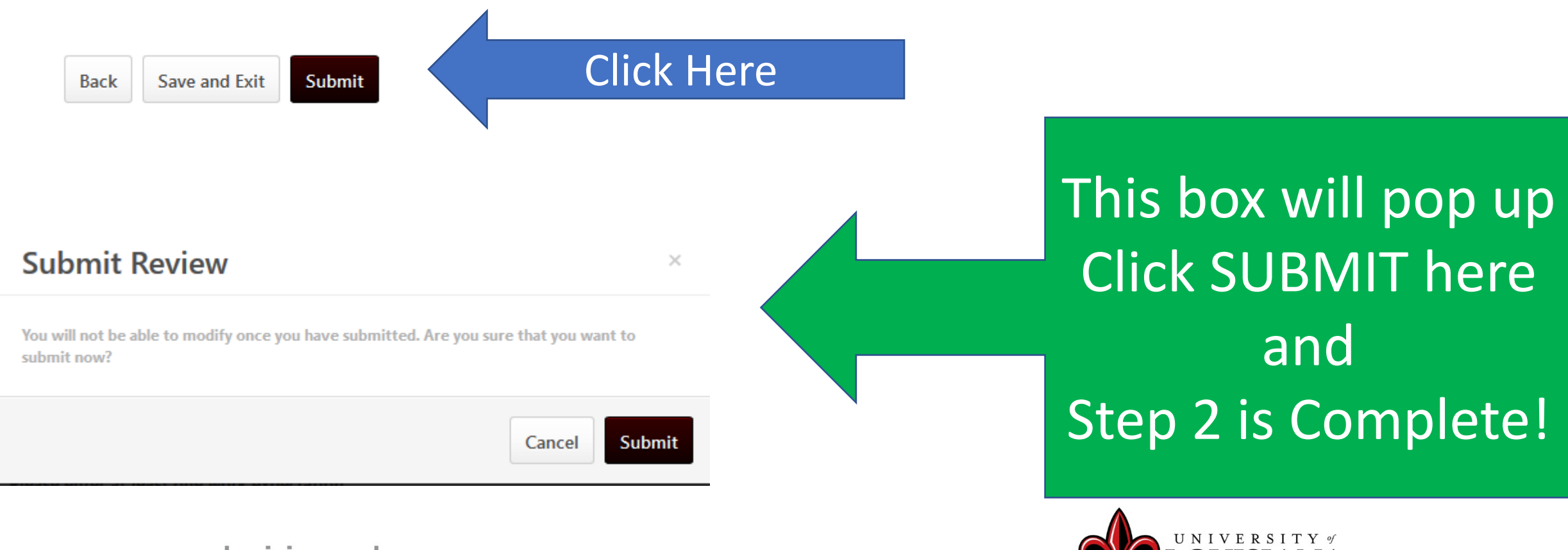

# Workflow for PES Review

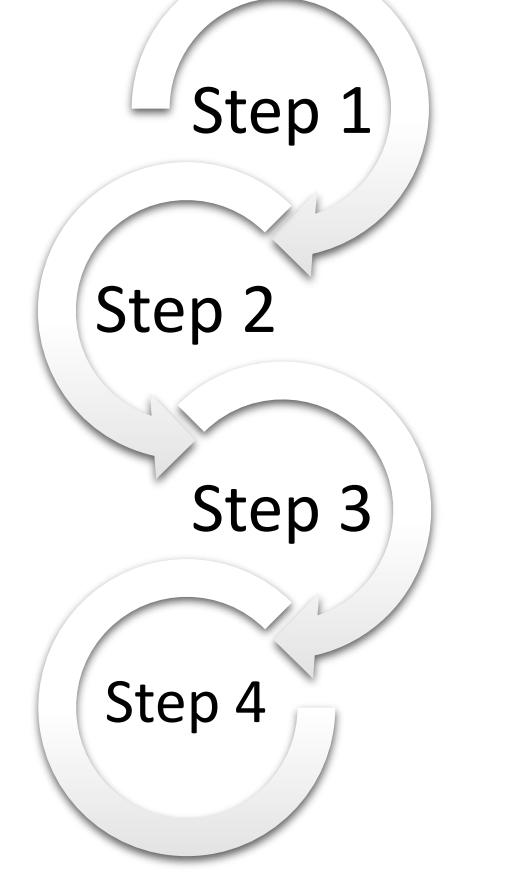

Step 1: Supervisor enters Rating for Employee Step 2: 2<sup>nd</sup> Level Supervisor Reviews & Signs Step 3: Supervisor Discusses Rating with Employee & Signs Step 4: Employee Signs Rating

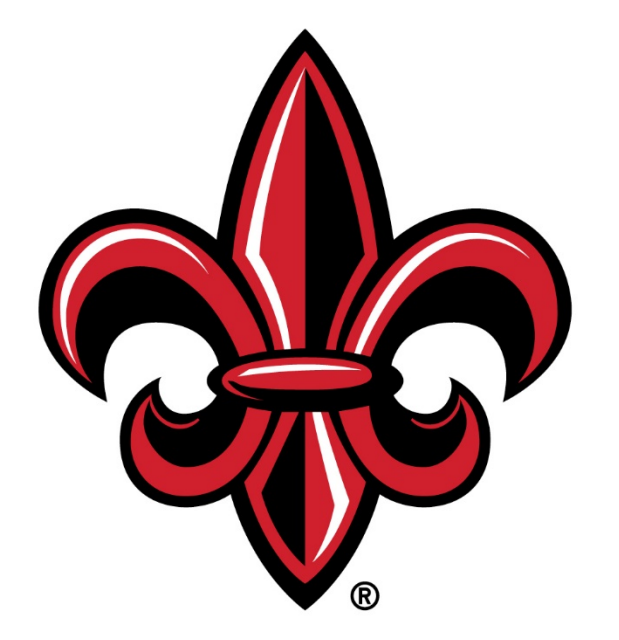

## UNIVERSITY of LOUISIANA L A F A Y E T T E ®